#### **Steps to sign a PDF**

- 1. Open the PDF form in Adobe Acrobat or Acrobat Reader
- 2. Fill out all fields necessary
- 3. Single *click on* the signature field
- 4. Choose a Digital ID (if you do not have one, you can configure one); then *Continue*
- 5. Enter a *PIN* for the Digital ID; then click blue *Sign*
- 6. Save the PDF and send PDF file back to requester as email attachment

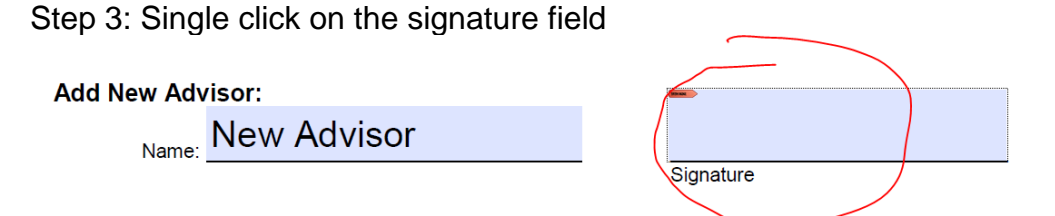

#### Step 4: Choose a Digital ID OR configure a new Digital ID

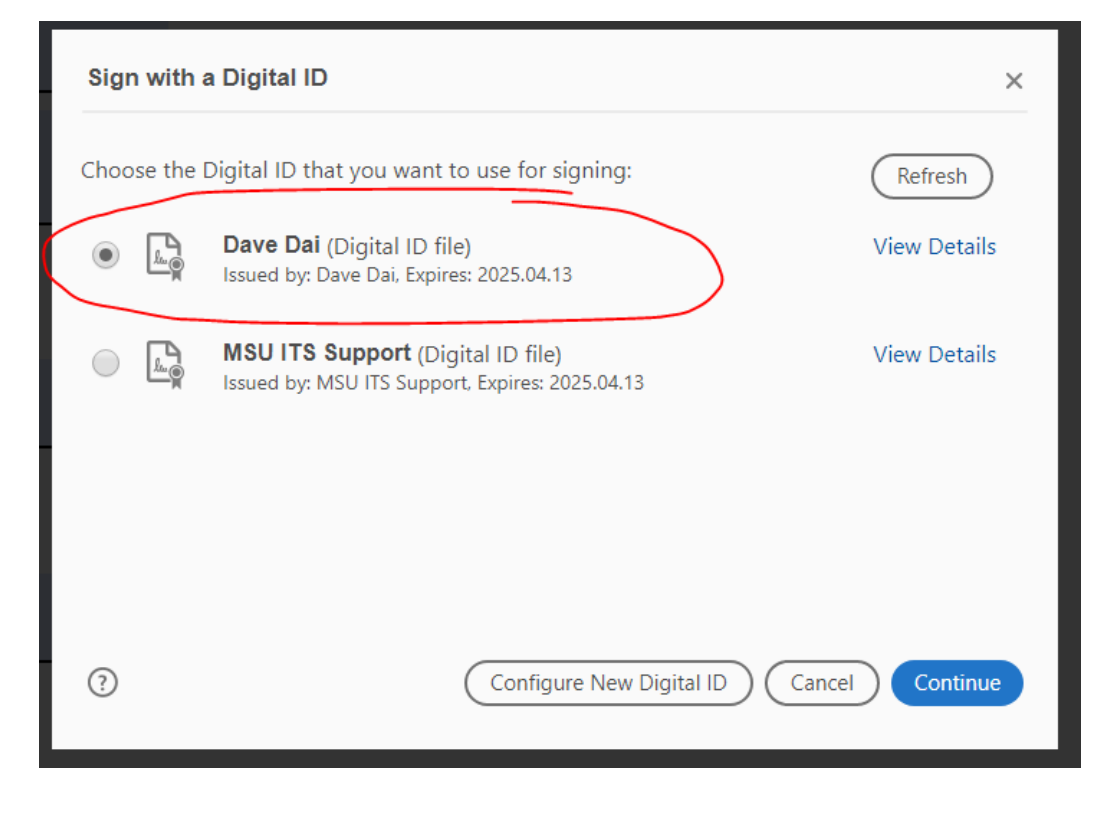

**MICHIGAN STATE** 

UNIVERSITY

College of Education

Step 5: Enter the PIN for the ID; then click Sign

page. 1

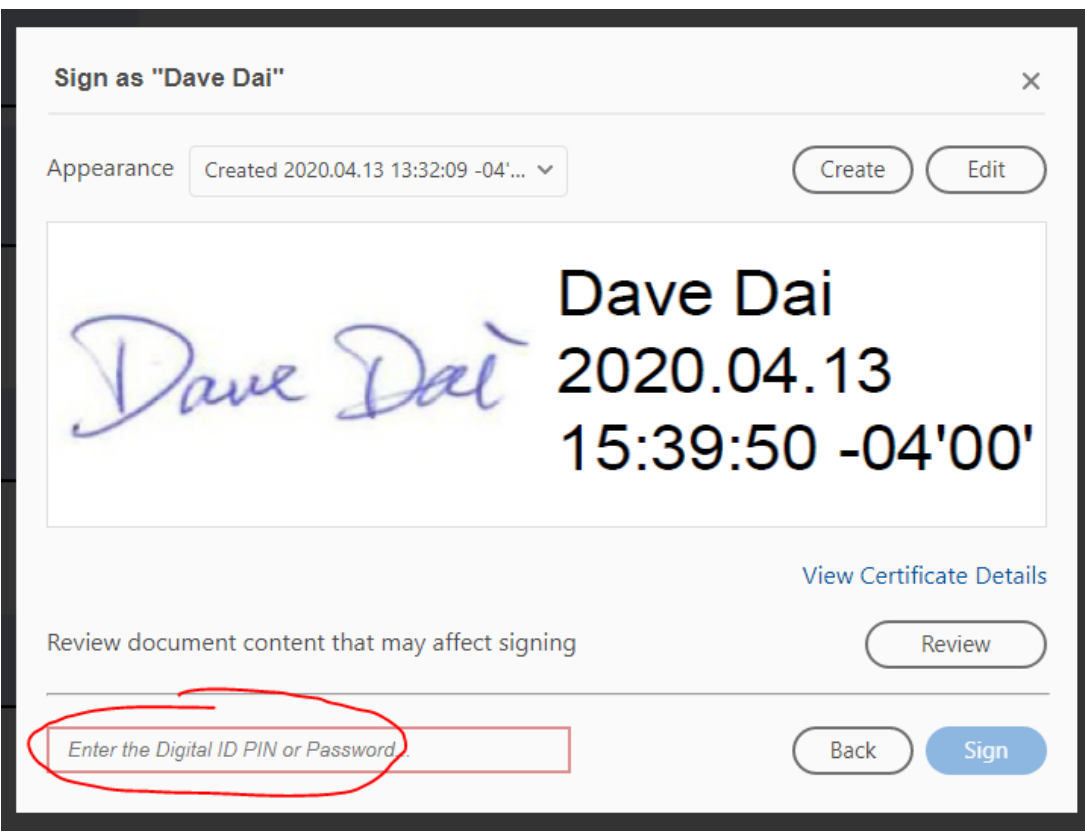

# **Steps to add signature in a WORD file on Windwos PC**

### **(Mac users see Page 3)**

- 1. Once you have opened the WORD document, you will be notified at the top menu bar with a yellow alert bar that states that "this document requires a signature".
- 2. To add your signature, double click next to the "**X**."
- 3. A Sign box will appear where you can type you name out to use as your signature, or you can *upload an image* you might have stored on your computer.
- 4. When you are ready to sign, click **Sign.**
- 5. Save the document and send it back to requester.

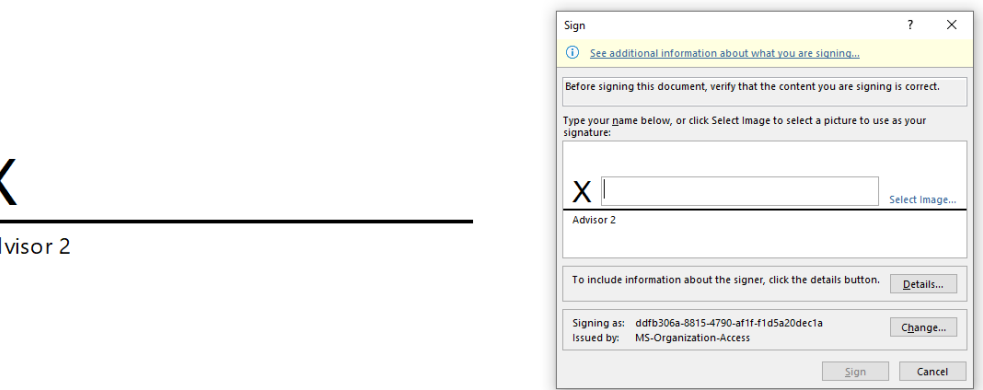

More tips on adding a signature, see the video on [this web page.](https://www.bettercloud.com/monitor/the-academy/how-to-add-a-signature-to-a-word-document/)

## **Steps to add signature in a WORD file on Mac**

1. Open the Word document you need to sign and go to the insert menu and select **Pictures** and then **Picture from file…**

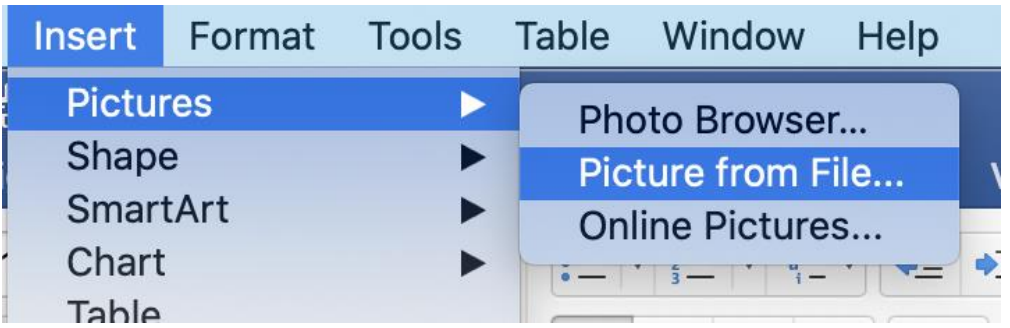

- 2. Select the picture of your signature. If you do not have a signature you should sign a blank sheet of paper and take a picture of it with your phone.
- 3. The image of your signature will appear in the document. Resize it as needed.

AvayalXWork...7.4.21.1.dmg Favorites pout **■** Recents Faculty and Instructors Applications Michigan State University  $\mathbf{b}$ mysignature lser / Lame Desktop ■ OneDrive - M...ate University **A** Documents Screen Shot...at 9.06.47 AM Steps to sign...or WORD file **O** Downloads testpdf.docx Creative Cloud... **E** testpdf.pdf OneDrive - Mic... ser / Lame, Name:

4. Right click or Control-Click the image and go to **Wrap Text** and select **In front of Text.**

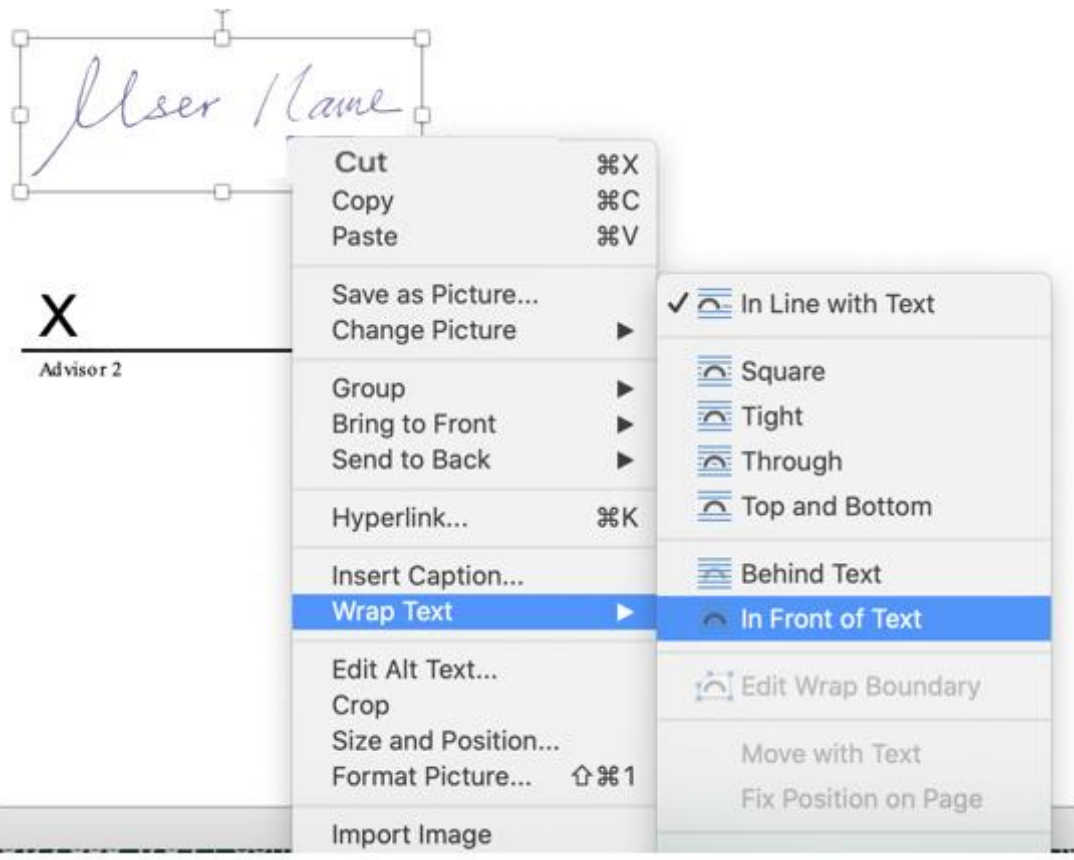

**MICHIGAN STATE** 

UNIVERSITY

College of Education

5. Drag the signature to the appropriate signature line, save the Word document.

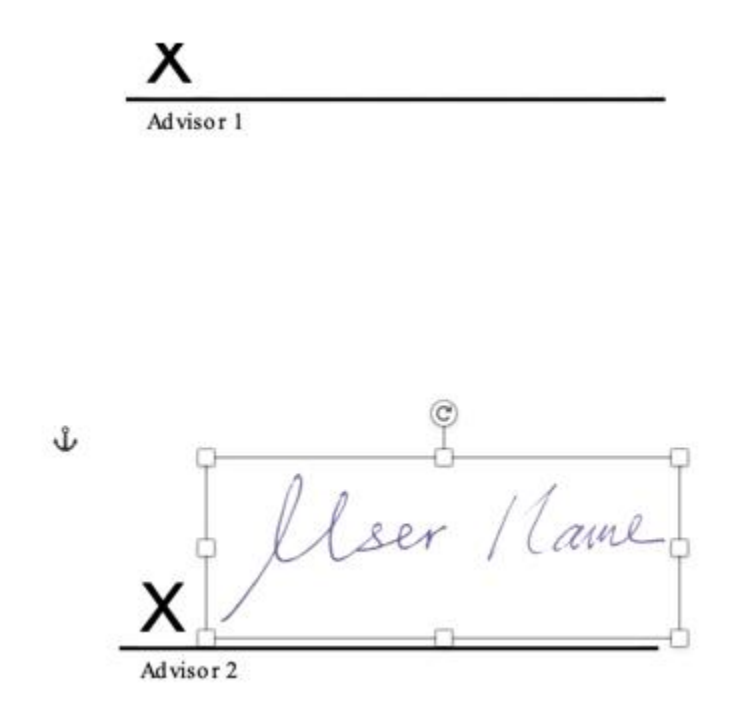

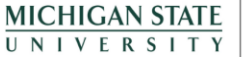